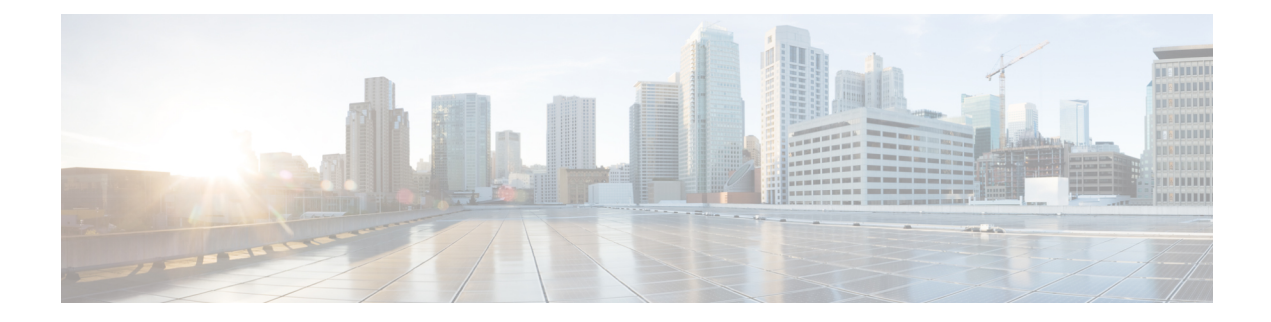

# **Installation**

- Set up the Hosted Virtual Desktops [Workflow,](#page-0-0) on page 1
- Install the Components [Workflow—HP](#page-1-0) Thin Pro, on page 2
- Install the Components [Workflow—Ubuntu,](#page-2-0) on page 3
- Install the Components [Workflow—Unicon](#page-3-0) eLux, on page 4
- Install the Components [Workflow—Windows,](#page-4-0) on page 5

# <span id="page-0-0"></span>**Set up the Hosted Virtual Desktops Workflow**

The Virtual Machines for the HVDs can be either Citrix-, or VMware-provisioned. Citrix-provisioned virtual machines can be dedicated, or have multiple users connected over multiple remote sessions. To support multiple remote sessions, the virtual machine must be running a supported Microsoft Windows Server operating system.

### **Procedure**

- **Step 1** Log in to the Microsoft Windows HVD as the new user, with administration rights.
- **Step 2** Join the HVD to the corporate domain.

You must have domain administration rights.

**Step 3** Set up Citrix or VMware access to the HVDs.

## **What to do next**

- Install the Components [Workflow—HP](#page-1-0) Thin Pro, on page 2
- Install the Components [Workflow—Ubuntu,](#page-2-0) on page 3
- Install the Components [Workflow—Unicon](#page-3-0) eLux, on page 4
- Install the Components [Workflow—Windows,](#page-4-0) on page 5

# <span id="page-1-0"></span>**Install the Components Workflow—HP Thin Pro**

#### **Before you begin**

Ensure that you have all of the required files on hand. If you plan to manually install Cisco JVDI Client on the thin clients, copy the files to a USB stick.

- [Download](jvdi_b_deploy-install-jvdi-12-7_chapter3.pdf#nameddest=unique_23) the Cisco JVDI Agent
- [Download](jvdi_b_deploy-install-jvdi-12-7_chapter3.pdf#nameddest=unique_24) the Cisco JVDI Client

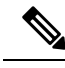

Starting with Thin Pro7.1 SP3, the prerequisites file is pre-installed with Thin Pro. For Thin Pro 6.2, you can obtain the prerequisites file directly from HP. **Note**

#### Ú

**Important**

The Cisco Jabber for Windows and Cisco JVDI Agent versions must always match. However, the Cisco JVDI Client version can be the same, or the previous version. The earlier software version determines the available feature set.

#### **Procedure**

**Step 1** On the thin client, install the Cisco Jabber Softphone for VDI files in the following order, either manually from a USB stick, or use HP Device Manager for mass deployments.

Order of installation:

- **a.** Prerequisites
- **b.** Cisco Jabber Softphone for VDI .deb package.

For more information about mass deployment, see the documentation for HP Device Manager 4.7, available from HP.

**Step 2** On the HVD, install Cisco JVDI Agent.

Double-click the .msi file, and then follow the installation wizard steps.

**Step 3** On the HVD, install Cisco Jabber for Windows.

Double-click CiscoJabberSetup.msi and follow the installation wizard steps. For detailed information about how to install Cisco Jabber for Windows, see *On-Premises Deployment for Cisco Jabber* for your release.

For hybrid deployments, see *Cloud and Hybrid Deployments for Cisco Jabber* for your release.

Cisco Jabber deployment guides are available from: [https://www.cisco.com/c/en/us/support/](https://www.cisco.com/c/en/us/support/unified-communications/jabber-windows/products-installation-guides-list.html) [unified-communications/jabber-windows/products-installation-guides-list.html](https://www.cisco.com/c/en/us/support/unified-communications/jabber-windows/products-installation-guides-list.html).

#### **What to do next**

Clone the HVD. For best practices for cloning Microsoft Windows HVD images, consult the documentation for your Citrix or VMware product.

Create an image for the thin clients. See the documentation for HP Device Manager 4.7, available from HP.

# <span id="page-2-0"></span>**Install the Components Workflow—Ubuntu**

## Ú

**Important**

The Cisco Jabber for Windows and Cisco JVDI Agent versions must always match. However, the Cisco JVDI Client version can be the same, or the previous version. The earlier software version determines the available feature set.

#### **Before you begin**

Ensure that you have all of the required files on hand. If you plan to manually install Cisco JVDI Client on the thin clients, copy the files to a USB stick.

- [Download](jvdi_b_deploy-install-jvdi-12-7_chapter3.pdf#nameddest=unique_23) the Cisco JVDI Agent
- Obtain the Cisco Jabber Softphone for VDI deb package from the Ubuntu software center repository.

On the thin client, use the terminal emulator to run the following command: **sudo apt-get update**, and then enter your password at the prompt. The list of repositories for the Ubuntu Software Center updates. After the command finishes reading the package lists, you can close the terminal emulator. You can place the file on a network share accessible from the thin clients, or copy it to a USB stick.

### **Procedure**

**Step 1** On the HVD, install Cisco JVDI Agent.

Double-click the Cisco JVDI Agent .msi and follow the installation wizard steps.

**Step 2** On the HVD, install Cisco Jabber; double-click CiscoJabberSetup.msi and follow the installation wizard steps.

For detailed information about how to install Cisco Jabber for Windows, see *On-Premises Deployment for Cisco Jabber* for your release.

For hybrid deployments, see *Cloud and Hybrid Deployments for Cisco Jabber* for your release.

Cisco Jabber deployment guides are available from: [https://www.cisco.com/c/en/us/support/](https://www.cisco.com/c/en/us/support/unified-communications/jabber-windows/products-installation-guides-list.html) [unified-communications/jabber-windows/products-installation-guides-list.html.](https://www.cisco.com/c/en/us/support/unified-communications/jabber-windows/products-installation-guides-list.html)

**Step 3** On the thin client, install the Cisco JVDI Client; enter your password at the authentication prompt.

When you double-click the Cisco Jabber Softphone for VDI deb package, the Ubuntu Software Center opens. After you click **Install**, the Ubuntu Software Center locates and installs the dependency libraries, and then installs the Cisco JVDI Client.

#### **What to do next**

Clone the HVD image. For best practices for cloning Microsoft Windows HVD images, consult the documentation for your Citrix or VMware product.

Create an image for the thin clients.

# <span id="page-3-0"></span>**Install the Components Workflow—Unicon eLux**

#### Ú

**Important**

The Cisco Jabber for Windows and Cisco JVDI Agent versions must always match. However, the Cisco JVDI Client version can be the same, or the previous version. The earlier software version determines the available feature set.

#### **Before you begin**

- [Download](jvdi_b_deploy-install-jvdi-12-7_chapter3.pdf#nameddest=unique_23) the Cisco JVDI Agent
- [Download](jvdi_b_deploy-install-jvdi-12-7_chapter3.pdf#nameddest=unique_24) the Cisco JVDI Client
- Download Cisco [AnyConnect—Unicon](jvdi_b_deploy-install-jvdi-12-7_chapter3.pdf#nameddest=unique_25) eLux (Optional, required only if users need VPN connectivity.)

#### **Procedure**

**Step 1** On the HVD, install Cisco Jabber for Windows.

Double-click CiscoJabberSetup.msi and follow the installation wizard steps. For detailed information about how to install Cisco Jabber for Windows, see *On-Premises Deployment for Cisco Jabber* for your release.

For hybrid deployments, see *Cloud and Hybrid Deployments for Cisco Jabber* for your release.

Cisco Jabber deployment guides are available from: [https://www.cisco.com/c/en/us/support/](https://www.cisco.com/c/en/us/support/unified-communications/jabber-windows/products-installation-guides-list.html) [unified-communications/jabber-windows/products-installation-guides-list.html](https://www.cisco.com/c/en/us/support/unified-communications/jabber-windows/products-installation-guides-list.html).

**Step 2** On the HVD, install Cisco JVDI Agent.

Double-click the MSI file and follow the installation wizard steps.

**Step 3** On the thin client, install the Cisco JVDI Client and if required, deploy Cisco AnyConnect at the same time.

#### **What to do next**

Clone the HVD image. For best practices for cloning Microsoft Windows HVD images, consult the documentation for your Citrix or VMware product.

Use the Elias tool to create an image that contains Cisco JVDI Client. Deploy the image to the thin clients. For more information about how to create an image or how to update the thin client, see the Elias documentation available from the Unicon website.

# <span id="page-4-0"></span>**Install the Components Workflow—Windows**

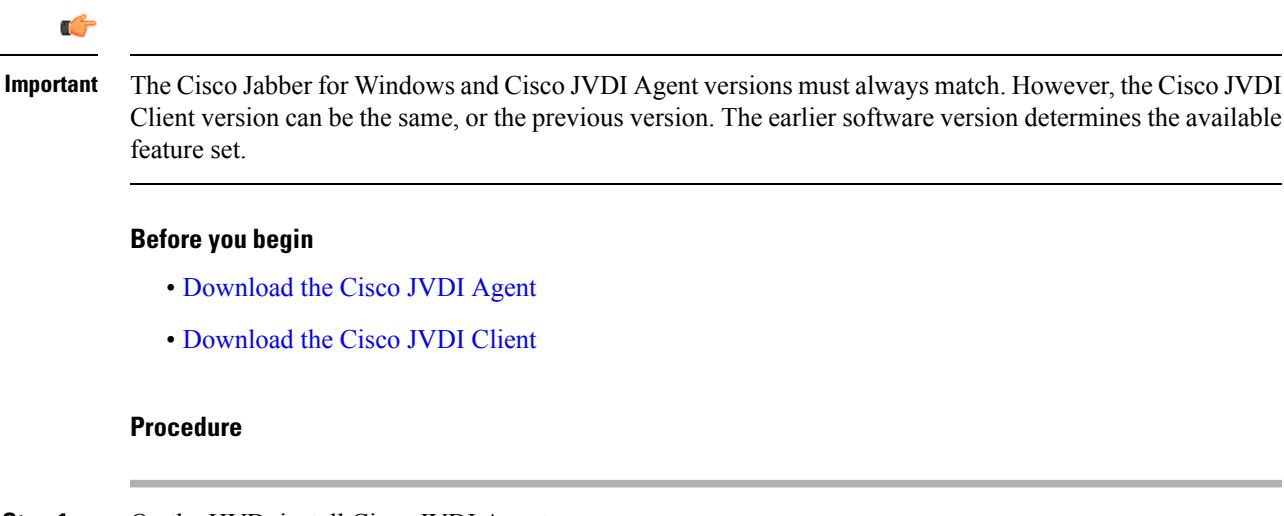

**Step 1** On the HVD, install Cisco JVDI Agent.

**Step 2** On the HVD, install Cisco Jabber.

Double-click CiscoJabberSetup.msi and follow the installation wizard steps. For detailed information about how to install Cisco Jabber for Windows, see *On-Premises Deployment for Cisco Jabber* for your release.

For hybrid deployments, see *Cloud and Hybrid Deployments for Cisco Jabber* for your release.

Cisco Jabber deployment guides are available from: [https://www.cisco.com/c/en/us/support/](https://www.cisco.com/c/en/us/support/unified-communications/jabber-windows/products-installation-guides-list.html) [unified-communications/jabber-windows/products-installation-guides-list.html.](https://www.cisco.com/c/en/us/support/unified-communications/jabber-windows/products-installation-guides-list.html)

**Step 3** On the thin client, install the Cisco JVDI Client.

See Cisco JVDI Client [Installation,](#page-4-1) on page 5.

# <span id="page-4-1"></span>**Cisco JVDI Client Installation**

### **Prerequisites**

Before you install Cisco JVDI Client on the thin clients, complete the following tasks:

• Install and set up the Citrix Receiver or VMware Horizon View Client.

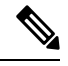

**Note** The JVDI Client is available as a 32– or 64–bit application.

• Obtain the Cisco JVDI Client zip file, and extract the contents.

Use one of the following methods to install Cisco JVDI Client:

• Run the [Microsoft](#page-5-0) Installer, on page 6

- Use the [Command](#page-5-1) Line, on page 6
- Use the Group Policy [Editor,](#page-5-2) on page 6

# <span id="page-5-0"></span>**Run the Microsoft Installer**

Run the Microsoft Installer (MSI) to install Cisco JVDI Client.

### **Procedure**

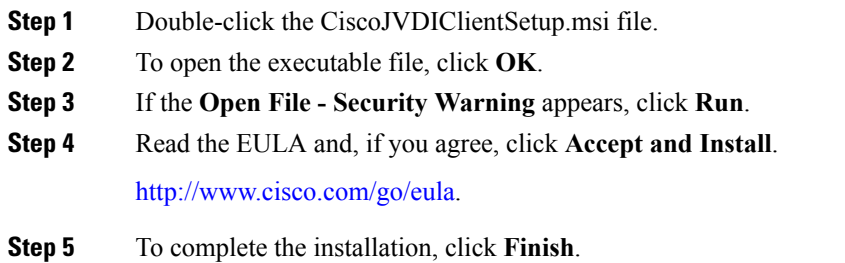

# <span id="page-5-1"></span>**Use the Command Line**

### **Procedure**

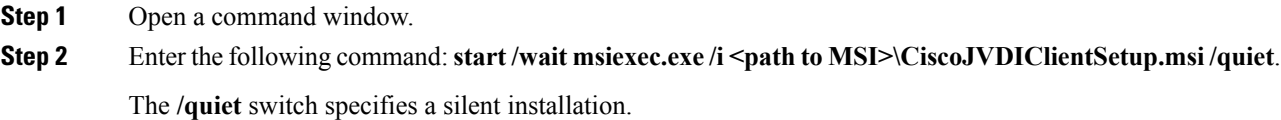

# <span id="page-5-2"></span>**Use the Group Policy Editor**

Use the Group Policy Management console to deploy Cisco JVDI Client to supported thin clients that are running a supported Microsoft Windows operating system.

### **Before you begin**

- Use Microsoft Orca to set the language code to 1033.
- Copy the modified Microsoft Installer (MSI) to a software distribution point for deployment. All computers to which you plan to deploy Cisco JVDI Client must be able to access the MSI on the distribution point.

 $\mathbf l$ 

## **Procedure**

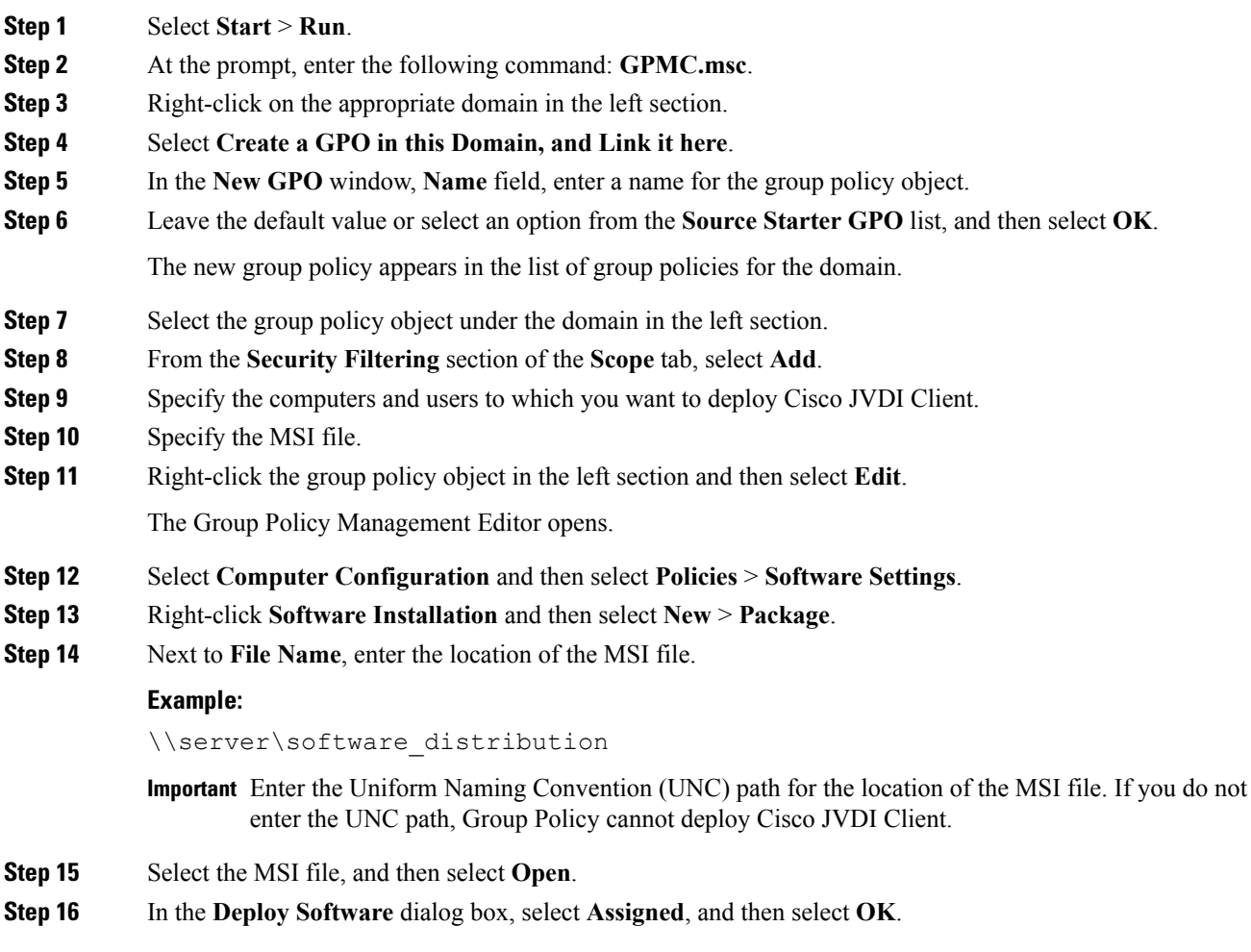

 $\mathbf I$